# **Lesson 6: Manual to Digital Design:**

Now we are ready to start our artwork, we will now apply our knowledge in design and our knowledge in Photoshop. We need to learn the following from this chapter.

- Apply our design concepts in digital design
- Convert our prior drawn outwork into a digital output.
- Practice using the tools in Photoshop.

#### **Culminate: Seatwork for the whole lesson**

Manual https://graphicriver.net/item/ultimate-realistic-painting-effect-photoshop-action/12249737 Digital<https://paintable.cc/traditional-look-with-texture-brushes/>

Differentiate the following artworks by answering the following questions.

- What picture is painted manually? Why did you choose it?
- What is digitally painted? What is your evidence?
- What is the advantage of digital painting? Manual painting?

#### **Connect: Intro for lessons**

http://www.midanmasr.com/en/article.aspx?articleID=200

#### **The New Challenge:**

Possessing this massive quantity of tools and capabilities must be accompanied by a comprehensive and in-depth knowledge of every detail of these tools and their capabilities, so as to enable the artist to successfully translate all his or her fantasies and creativity via the designated tool, using the fastest and shortest means possible.

In other words, artists today are presented with a gateway to creativity that is sophisticated and complex, replete with an enormous variety of techniques, and therefore artists need to hone their skills and understand these techniques well in order to maximize the capabilities they offer. Despite the challenge, the artist must once again become master of these enormous tools and techniques so that they become the execution tools by which he translates his vision and creativity and so that the final outcome truly reflects his personality.

In conclusion, there is no question that contemporary artists are facing increasingly more complex and complicated challenges to presenting distinctive artwork in the face of the many recent technological advances that have expanded and diversified the art world. Clearly, artists today find it more challenging than ever to present original and innovative ideas, and they need to exert themselves and stretch their imagination to succeed. Moreover, the increase in the state of tension that generally surrounds us has become today the strongest force, has among the strongest impact, and is a primary motivator for artists to push themselves and encourages them to continue their creative endeavors without stopping.

We have this challenge of today. We may or may have not have an interest to arts but we can't escape it. We are surrounded by it. We might not have the skill but arts can be developed.

# **Compu-Bits: Added information/discussion for the lesson**

Imagine if there are no digital artwork. It will always take a lot of time making something. Imagine making an artwork for everything, poster, flyer, banner, logo etc. An artworks creation is a minimum of 20 to an hour. We are blessed to have this gift, so let us maximize and use it.

## **Context Lesson Proper**

From Lesson 3, everyone has to choose what they want to make digital (it is a choice from the Grid or Shape Method)

There are two ways in which we can convert this drawing into digital. There are multiple of ways we can do this but we will just tackle two easy ways to do it. You can either apply both or apply one, but make sure you follow the steps carefully

# **Open and Prepare Adobe Photoshop CS4**

- Go to start > All Programs > Open Adobe Photoshop CS4
- Go File > New > A dialogue box will appear
- In the Dialogue Box, go to Preset > click the drop down menu or the arrow pointing below and select U.S. Paper option
- Click the drop down menu on the Size > then select letter > then press OK

# Opening the Image

There are ways in which you can open your image in Photoshop.

- First is locating your file and dragging it inside Photoshop. Patience is a virtue, you have to wait for it before it open or the Photoshop workspace pops out. Hover it above your Menu Bar until you icon changes to a plus sign. Then drop the file or rather release your right click
- Second is Opening it Using the File Menu in the Menu Bar. Go to Open and locate your file to transfer. Just hit the OK button after you selected the file to open.

Now we are ready to make your drawing digital. Here are some tips on making an accurate.

- Always make it a point to resize your shape. Layout the shapes first before combining it. To combine a shape into a compounded shape select all of the shapes to be combined. Take note that all shapes must be a closed shape or else the combining process will prompt an error. After that Go to Layer menu tab and then select Combine Shapes > Unite Shapes. Your instructor will further discuss how to use this while you are making your drawing digital.
- If you will use the pen tool, always make sure to curve the drawing slightly positioning it above your picture. If you see imperfections in your manual drawing, your lines will now reveal it. Always make it a point to follow the angles and curves that the pen tool is showing you because it is more accurate.
- Make use of your layers, but be always sure that you are working on the same layer. You can divide it using layers for instance, you will make a layer for the eyes, the nose, etc. Just always check or you will not be right on track.
- $\bullet$
- Always save your work. We will save it using the .PSD document format or the Photo-Shop Document.

Using shapes

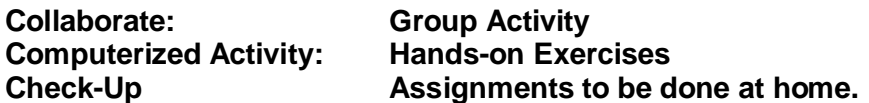